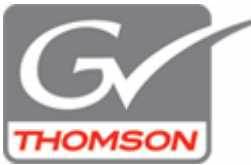

Tolle Effekte lassen sich mit dem *Region* (Bereich) Filter erzielen:

Ziehen Sie den *Region* Filter auf einen Videoclip (z.B. Fußballspieler). Öffnen Sie den Filter Dialog und definieren Sie ein Rechteck/Ellipse über dem gewünschten Bereich.

Nun wählen Sie einen Filter für den Innenbereich des Rechtecks, wie z.B. Farbabgleich und klicken auf "Einstellung", verändern Sie die Werte deutlich und kontrollieren Sie die Veränderung im Rekorderfenster.

Für den Außenbereich des Rechtecks/Ellipse lässt sich ebenfalls ein Filter festlegen. Schon kleine Werteänderungen erhöhen die Wirkung, wenn Sie im Gegensatz zu Innen und Außen stehen.

Am Beispiel des Fußballspielers können Sie sogar mit dem Bewegungspfad den gewünschten Spieler verfolgen, wenn Sie das Häkchen bei Bewegungspfad aktivieren und jede Bewegung mit Hilfe eines Keyframes festhalten (Schalter "Hinzufügen").

Um die Bewegung sehr exakt zu realisieren, müssen Sie frameweise vorgehen, das funktioniert sehr komfortabel, wenn Sie in das Rechteck (was Sie zuvor definiert/aufgezogen haben) klicken und dann das Mausrad bewegen/drehen.

Der *Region* Filter ist enorm leistungsfähig und lässt sich auch für sekundäre Farbkorrekturen einsetzen.

Viel Erfolg. Ulrich Peters - GV Thomson Support